Utilisation de l'application PrimaWeb dans le cadre de la gestion des dossiers sociaux.

SMALS

# Manuel PrimaWeb – La prime d'installation

Complément au manuel général

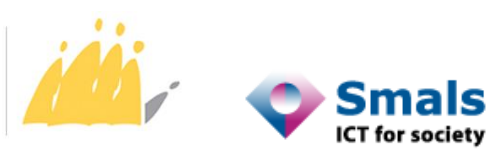

POD MAATSCHAPPELIJKE INTEGRATIE SPP INTÉGRATION SOCIALE MIEUX VIVRE ENSEMBLE

# Table des matières

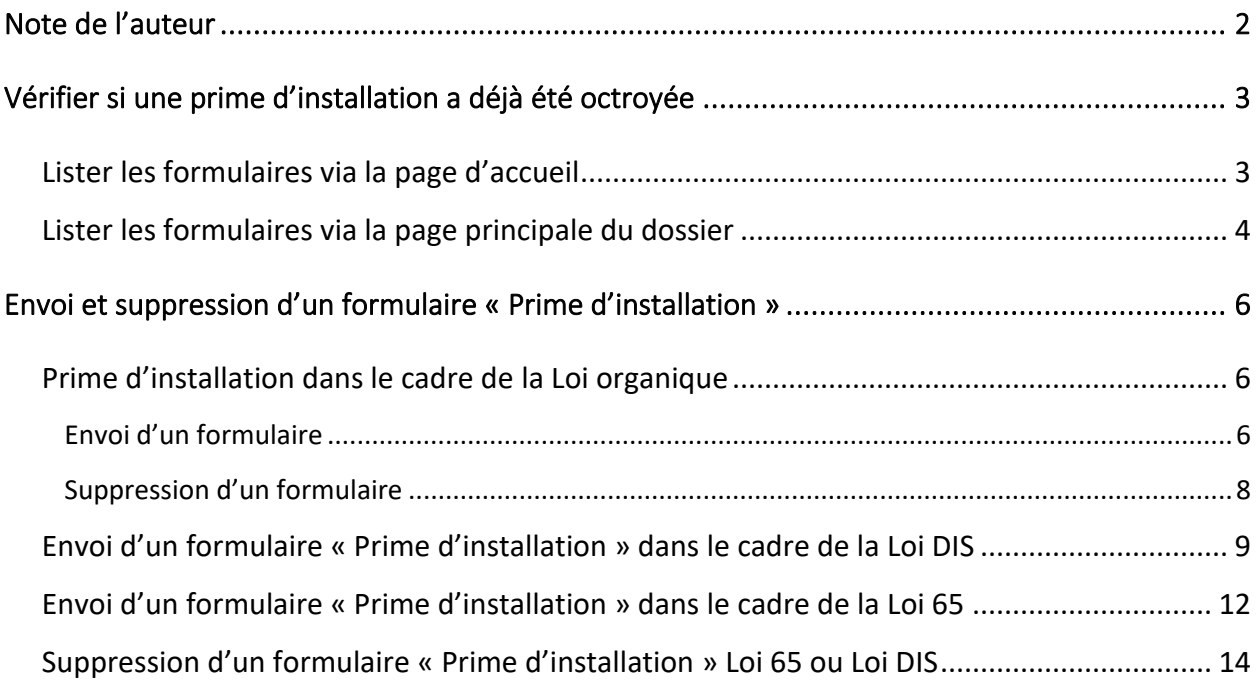

# <span id="page-2-0"></span>Note de l'auteur

Les exemples, les noms et les numéros du registre national dans ce manuel sont purement fictifs et ont été imaginés par l'auteur.

Le présent manuel aborde la partie « Prime d'installation » dans le cadre des 3 législations (Loi organique, Loi DIS et Loi 65).

Il existe un manuel général expliquant la gestion des dossiers et demandes liées au Droit à l'intégration sociale ainsi qu'un manuel pour les dossiers relevant de la Loi de 65.

De même, plusieurs manuels complémentaires vous permettent d'utiliser des fonctionnalités plus générales qui ne sont pas obligatoirement liées à l'une ou l'autre des législations en vigueur.

Il existe, entre autres, un manuel expliquant comment accéder à toutes les applications se trouvant sur le Portail de la Sécurité Sociale (y compris PrimaWeb), un manuel relatif aux PIIS, un manuel concernant RSE, ainsi que des manuels spécifiques pour la consultation des mutations et des différents flux de consultation BCSS<sup>1</sup>.

En parcourant les différents écrans de l'application PrimaWeb, vous remarquerez plusieurs infobulles

représentées par **. En activant cette infobulle, vous recevrez un complément d'informations** concernant les différentes actions.

Vous constaterez, également, que tous les champs suivis d'un astérisque (\*) seront obligatoires.

<sup>&</sup>lt;sup>1</sup> Tous les manuels ainsi que tous renseignements complémentaires sont disponibles sur demande auprès du service Helpdesk CPAS de Smals aux coordonnées suivantes : 02/787.58.28 o[u ocmw-cpas@smals.be.](mailto:ocmw-cpas@smals.be)

Ces manuels se trouvent également sur Primabook dans la partie Primaweb (https://primabook.mi-is.be).

# <span id="page-3-0"></span>Vérifier si une prime d'installation a déjà été octroyée

#### Rappel

- Une prime d'installation peut être octroyée dans le cadre des 3 législations :
- Loi Organique
- Loi DIS
- Loi 65

Pour consulter la base de données du SPP IS et déterminer si une prime a déjà été octroyée ou non, il faut se rendre sur le flux « Lister les formulaires ».

L'application présente deux possibilités pour accéder à ce flux. Vous partez soit de la page d'accueil de Primaweb, soit de la page principale du dossier.

## <span id="page-3-1"></span>Lister les formulaires via la page d'accueil

Activer l'option « Lister les formulaires ».

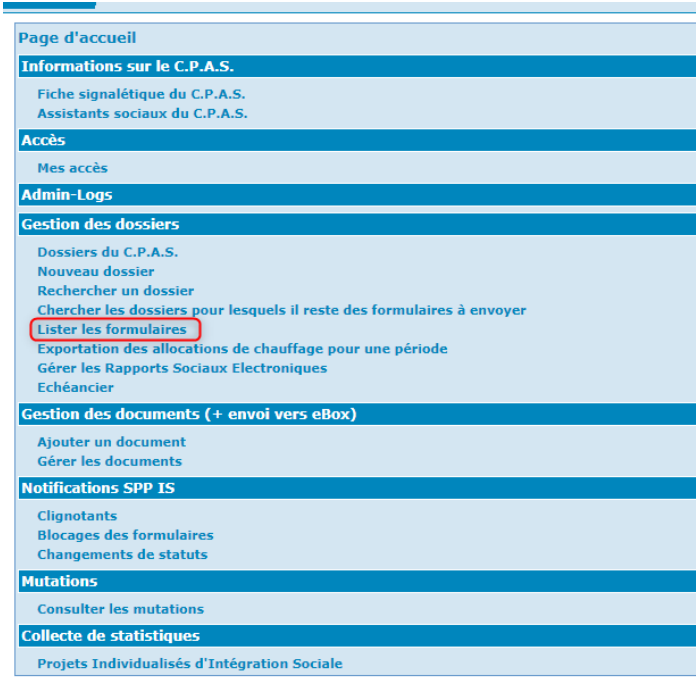

Sélectionnez le type d'attestation via le menu déroulant et choisissez « Prime d'installation ».

Encodez le NISS du bénéficiaire et, éventuellement, les dates de début et de fin.

Activez « Rechercher ».

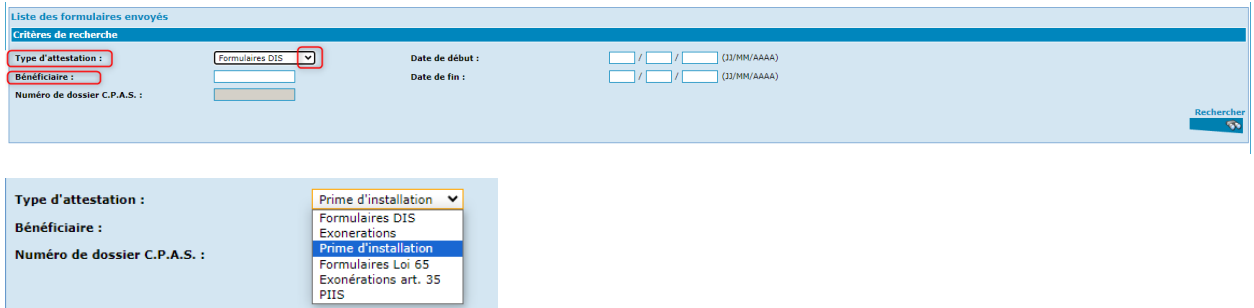

Si aucune prime n'a été accordée, vous recevrez la réponse suivante :

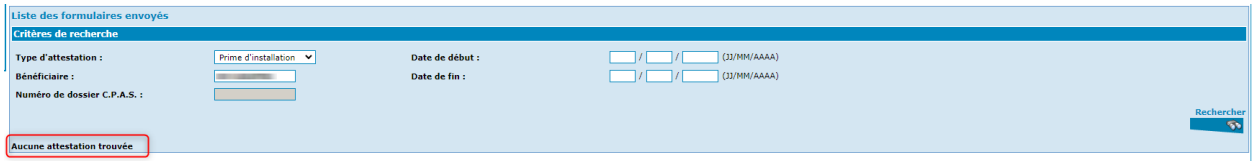

Si une prime d'installation a déjà été octroyée, vous recevrez les informations suivantes :

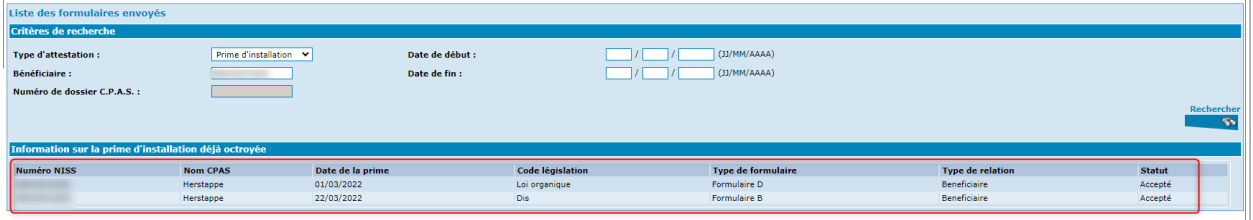

# <span id="page-4-0"></span>Lister les formulaires via la page principale du dossier

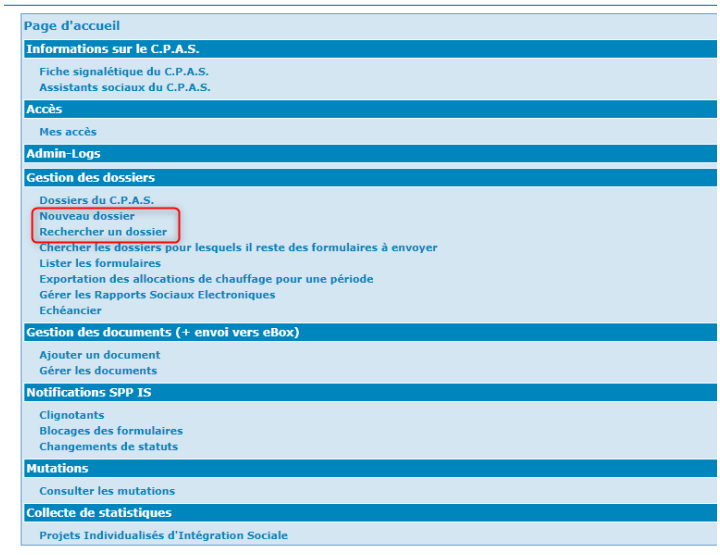

Tout d'abord, vous créez ou recherchez le dossier<sup>2</sup>.

<sup>&</sup>lt;sup>2</sup> Au besoin, veuillez vous référer aux manuels se trouvant sur Primabook, dans la partie Primaweb (https://primabook.mi-is.be).

Dans le menu de gauche, activer l'option « Lister les formulaires ».

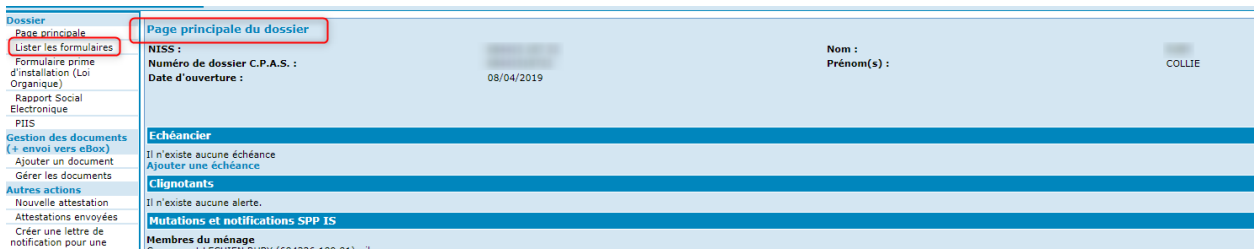

Sélectionnez le type d'attestation via le menu déroulant et choisissez « Prime d'installation ». Si vous le souhaitez, vous pouvez encoder une période. Cliquez sur «Rechercher».

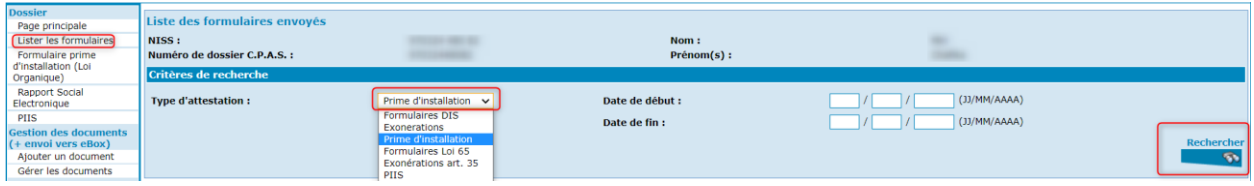

Si aucune prime n'a été accordée, vous recevrez l'écran ci-dessous :

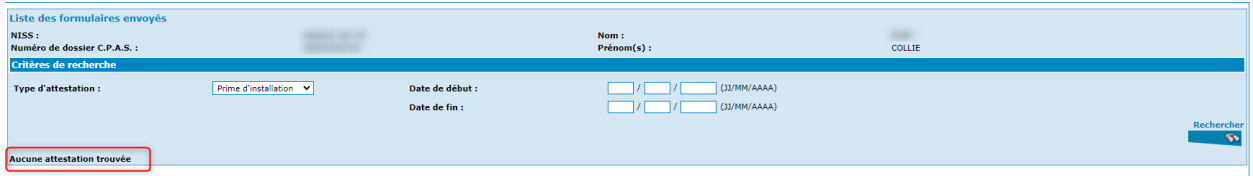

Si une prime d'installation a déjà été octroyée, vous recevrez les informations suivantes :

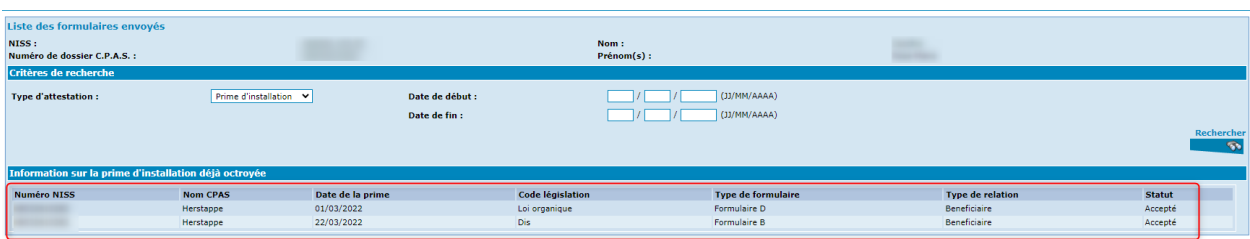

# <span id="page-6-0"></span>Envoi et suppression d'un formulaire « Prime d'installation »

<span id="page-6-1"></span>Prime d'installation dans le cadre de la Loi organique

### <span id="page-6-2"></span>Envoi d'un formulaire

#### Rappel :

Comme tous les formulaires envoyés au SPP IS, la demande de prime d'installation est soumise à un contrôle d'intégration au sein de la Banque Carrefour de la Sécurité sociale. Dès lors, il faut qu'il y ait une intégration au minimum en code qualité 1, « en enquête ou dossier à l'étude » pour que celui-ci parvienne au SPP IS.<sup>3</sup>

Dans le menu de la page principale du dossier, activez l'option « Formulaire prime d'installation (Loi Organique) ».

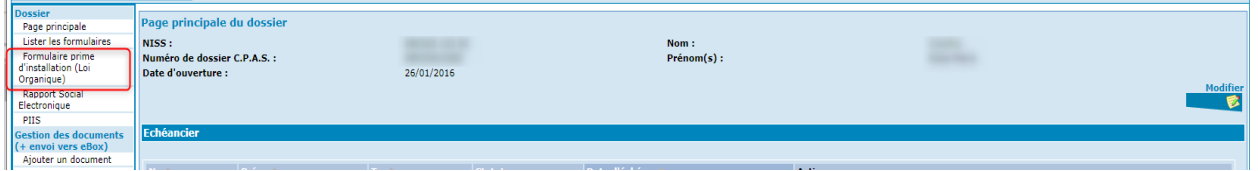

S'ouvre alors le formulaire ad hoc.

Indiquez :

- **Le mois de l'octroi**, sous le format mois et année (MM/AAAA)
- **Le montant mensuel** : Montant mensuel de la **catégorie « personne avec famille à charge ».**

Vous pouvez également indiquer s'il s'agit d'une deuxième prime d'installation (suite aux inondations de l'été 2021) en cochant la case.

Activez ensuite « Envoyer ».

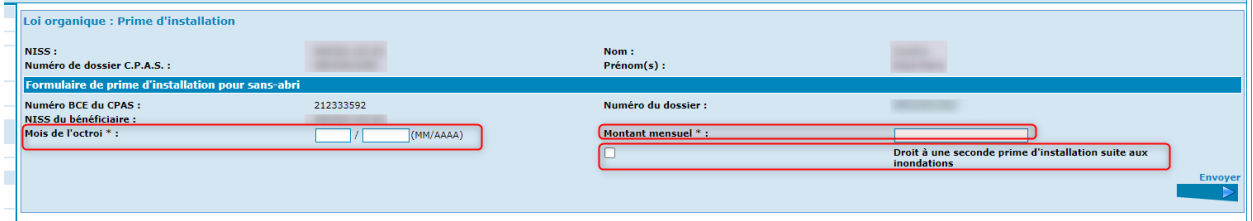

<sup>3</sup> Au besoin, veuillez vous référer aux manuels se trouvant sur Primabook, dans la partie Primaweb (https://primabook.mi-is.be).

Dès que le formulaire est envoyé, vous recevrez une réponse du SPP IS (décision acceptée ou refusée) :

➢ Formulaire accepté :

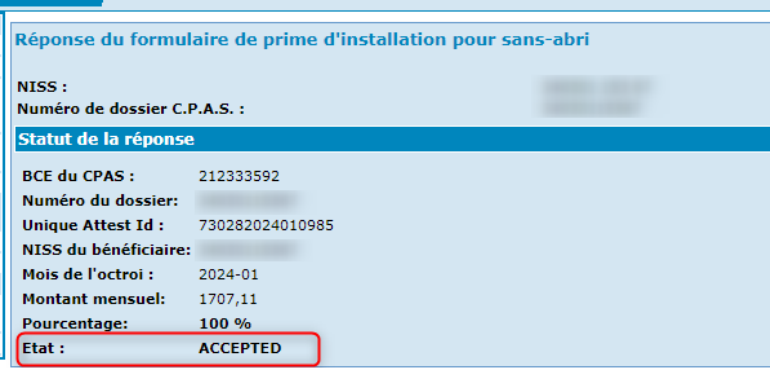

➢ Formulaire refusé :

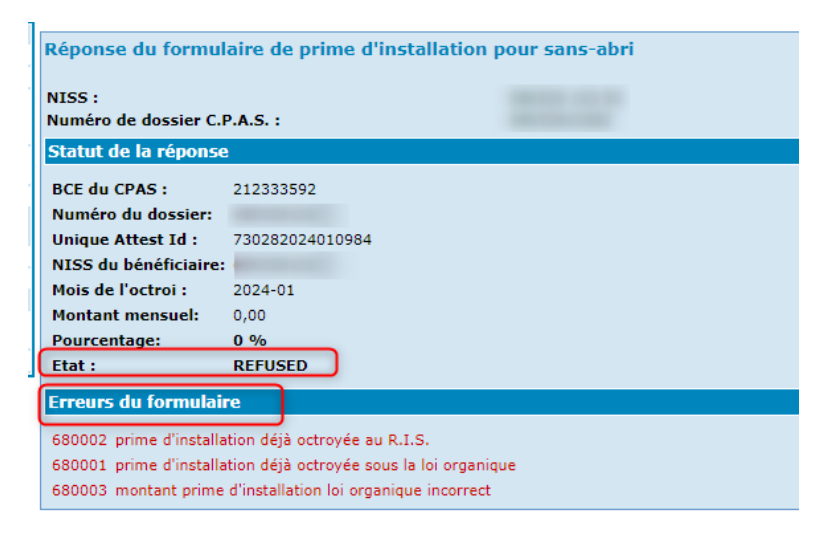

Si vous effectuez une consultation des formulaires existants au SPP IS via l'option « Lister les formulaires », vous verrez le formulaire accepté dans la partie « Information sur la prime d'installation déjà octroyée ».

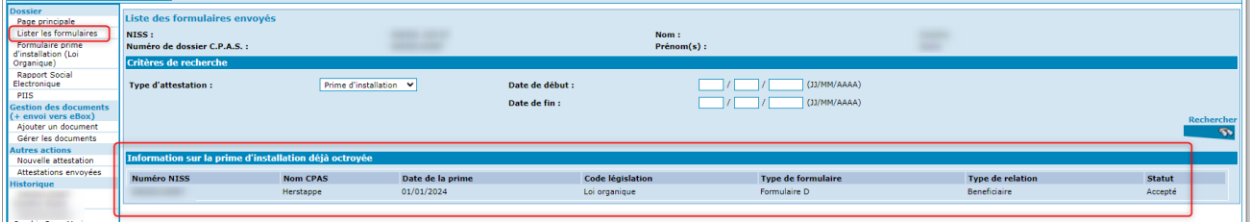

# <span id="page-8-0"></span>Suppression d'un formulaire

Lorsqu'un formulaire a été erronément généré, vous pouvez le « supprimer ».

Pour cela, vous devez envoyer un nouveau formulaire en encodant le même mois d'octroi et un montant mensuel de 0.

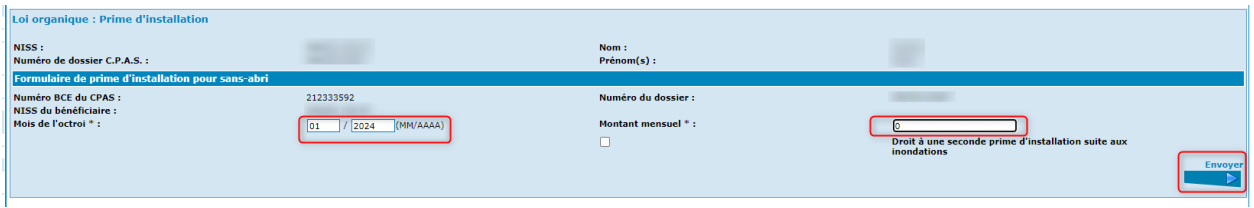

Dès que le formulaire est envoyé, vous recevez la réponse du SPP IS.

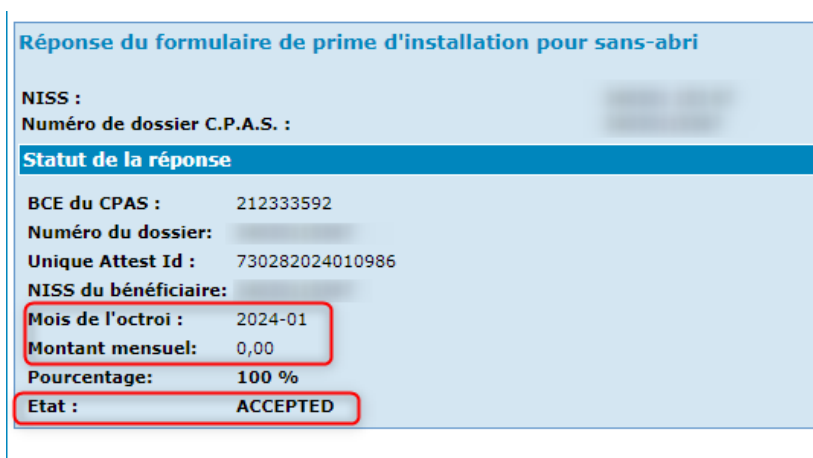

Dès lors, si vous effectuez une consultation des formulaires existants au SPP IS via l'option « Lister les formulaires », vous constaterez que le formulaire initial n'est plus visible.

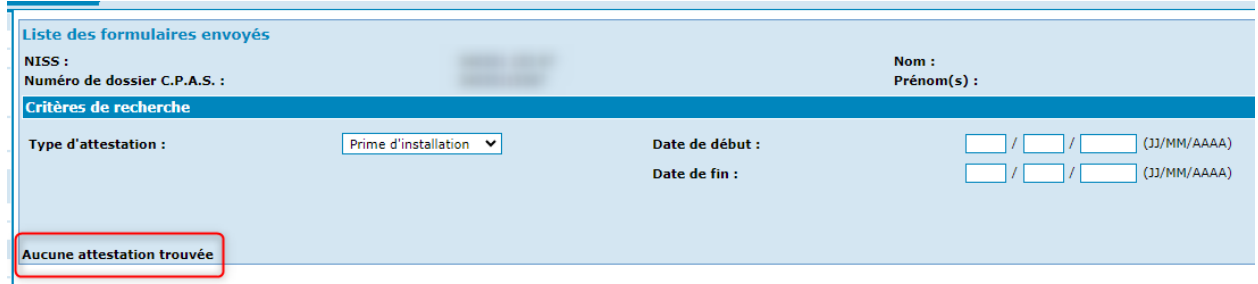

# <span id="page-9-0"></span>Envoi d'un formulaire « Prime d'installation » dans le cadre de la Loi DIS

La décision se présente en deux parties<sup>4</sup> :

#### Partie 1:

Dans la décision, complétez les champs requis et cliquez sur « Suivant ».

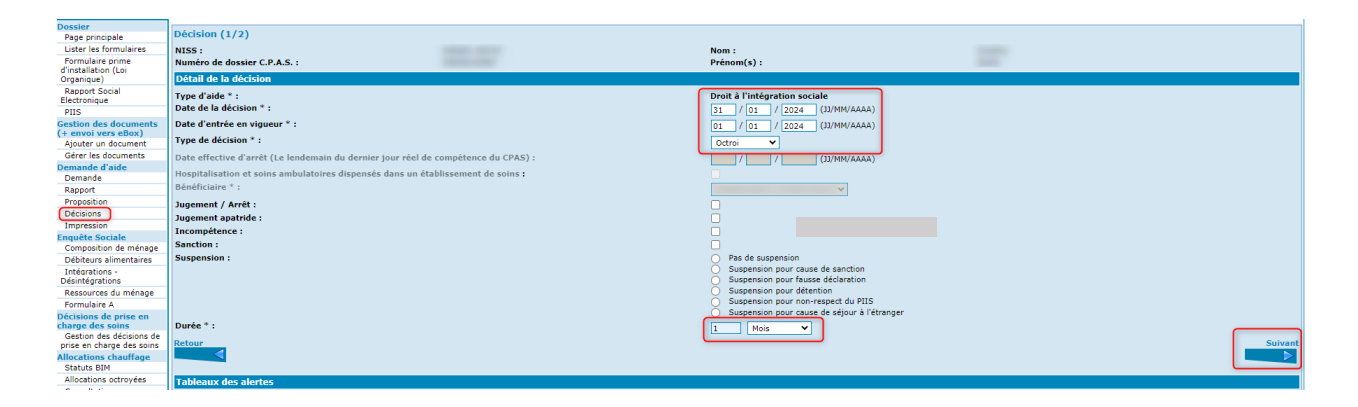

#### Partie 2 :

- Complétez la motivation.
- Choisissez la motivation juridique en cochant la case.
- Indiquez s'il s'agit de la première ou de la deuxième prime d'installation.
- Activez « Suivant ».

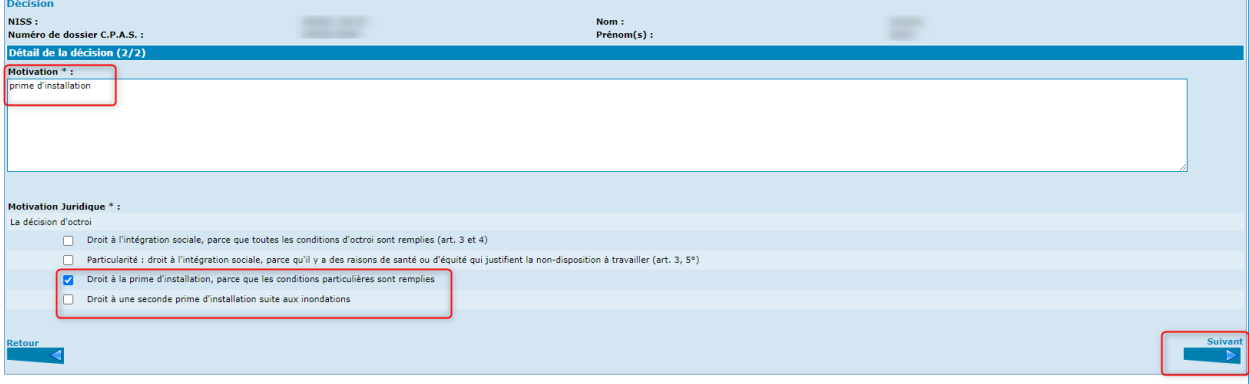

<sup>4</sup> Au besoin, veuillez vous référer aux manuels se trouvant sur Primabook, dans la partie Primaweb (https://primabook.mi-is.be).

Le formulaire B s'ouvre.

Encodez le montant de la prime d'installation dans le champ « Majoration Revenu d'intégration ».

#### Cliquez sur « Enregistrer ».

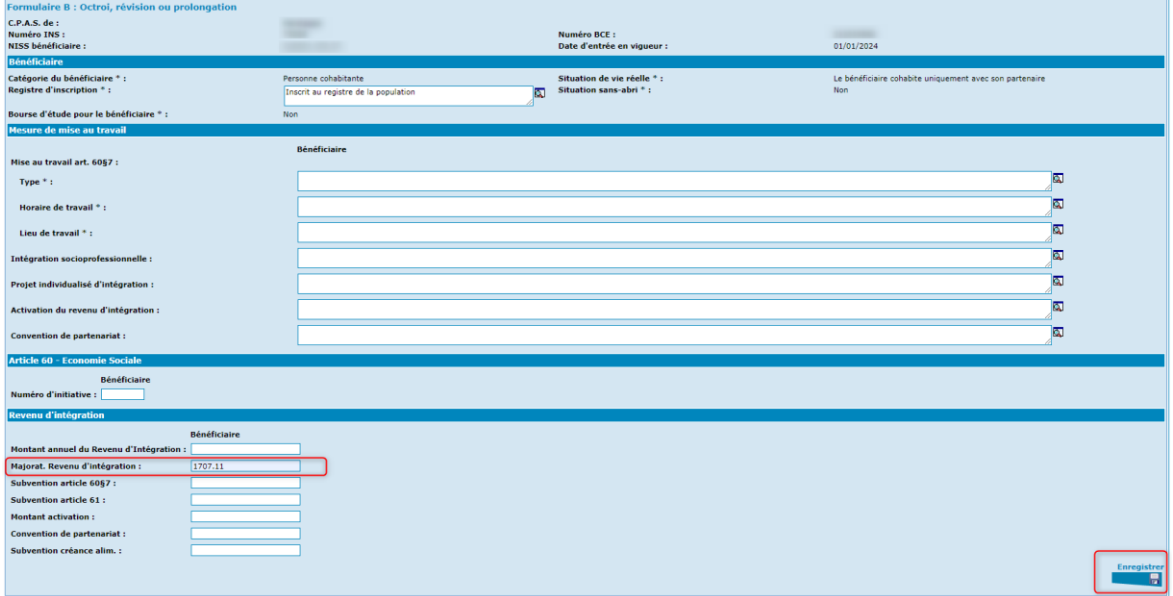

# Activez « Envoyer ».

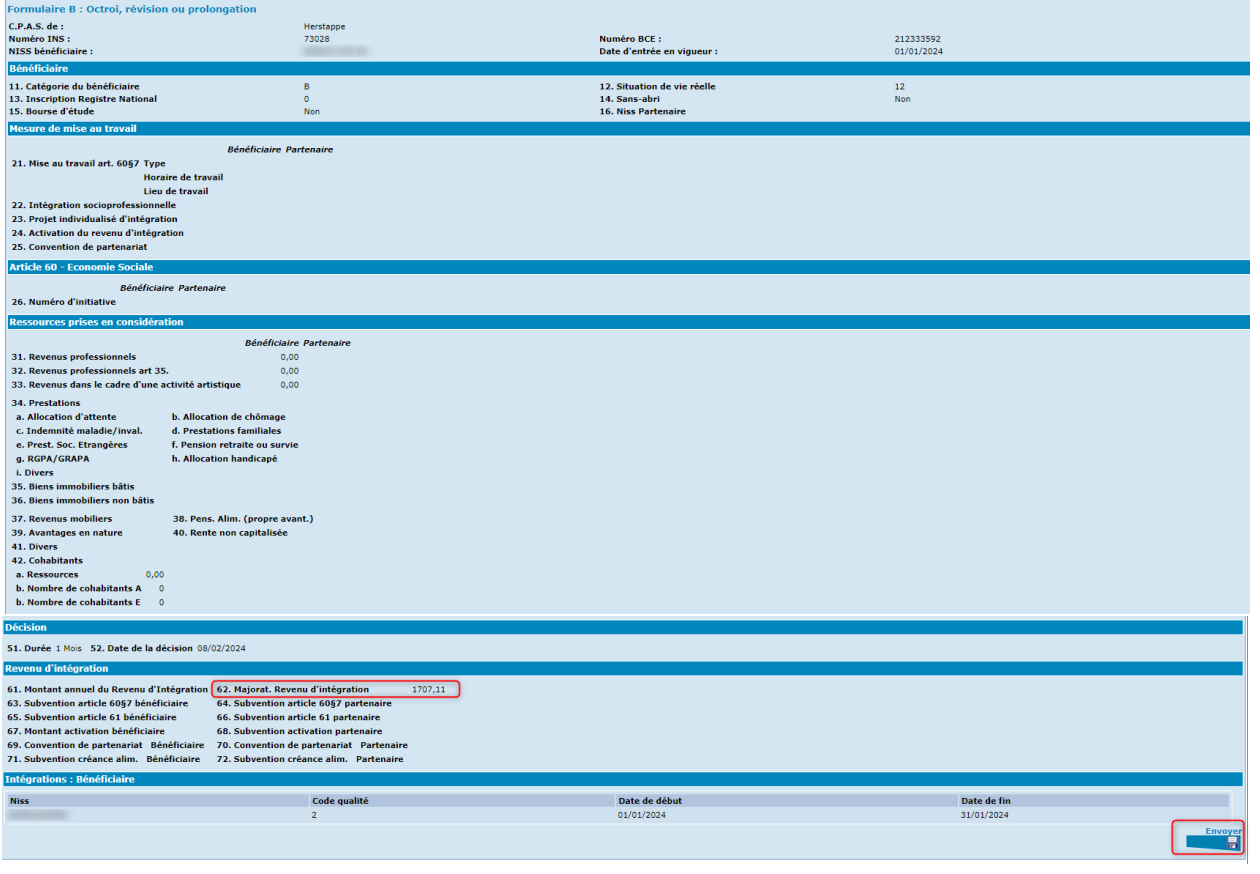

Dès que le formulaire est envoyé, vous recevrez une réponse du SPP IS (décision acceptée ou refusée) :

➢ Formulaire accepté

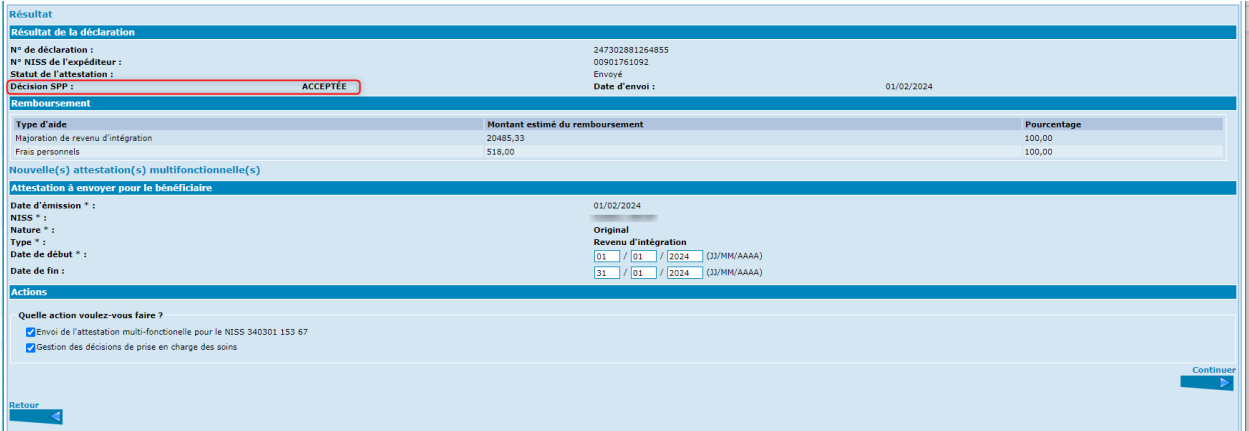

#### ➢ Formulaire refusé

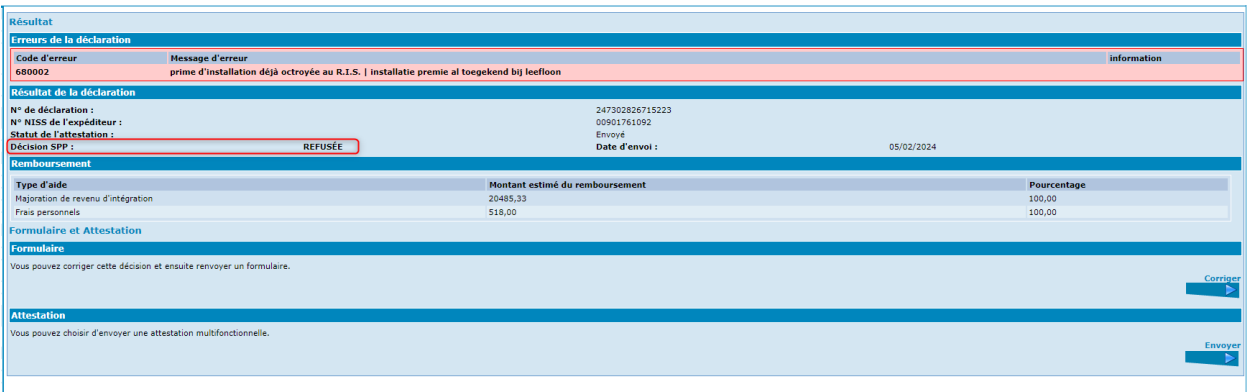

Si vous effectuez une consultation des formulaires existants au SPP IS via l'option « Lister les formulaires », vous verrez le formulaire accepté dans la partie « Information sur la prime d'installation déjà octroyée ».

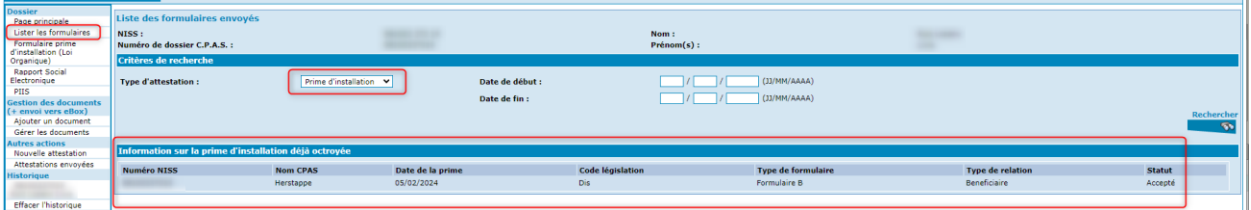

# <span id="page-12-0"></span>Envoi d'un formulaire « Prime d'installation » dans le cadre de la Loi 65

La décision se présente en deux parties<sup>5</sup> :

#### Partie 1:

Dans la décision, complétez les champs requis et cliquez sur « Suivant ».

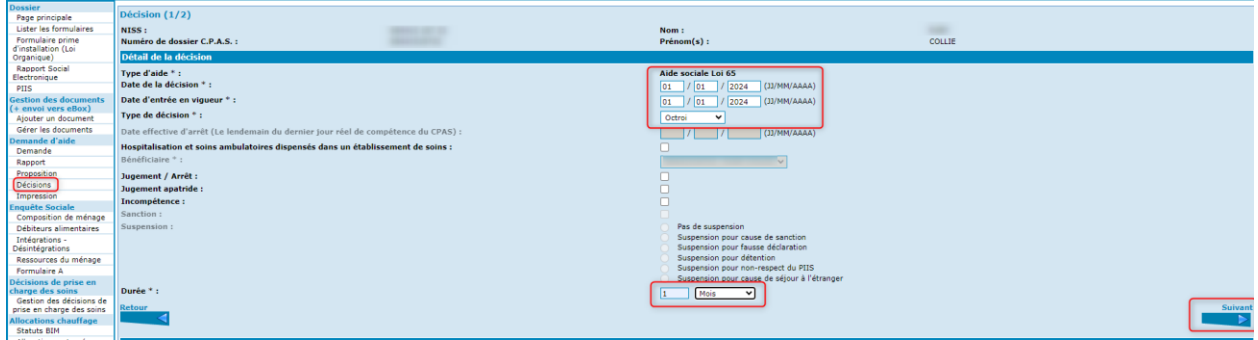

Partie 2 :

- Complétez la motivation.
- Choisissez la motivation juridique en cochant le cercle.
- Activez « Suivant ».

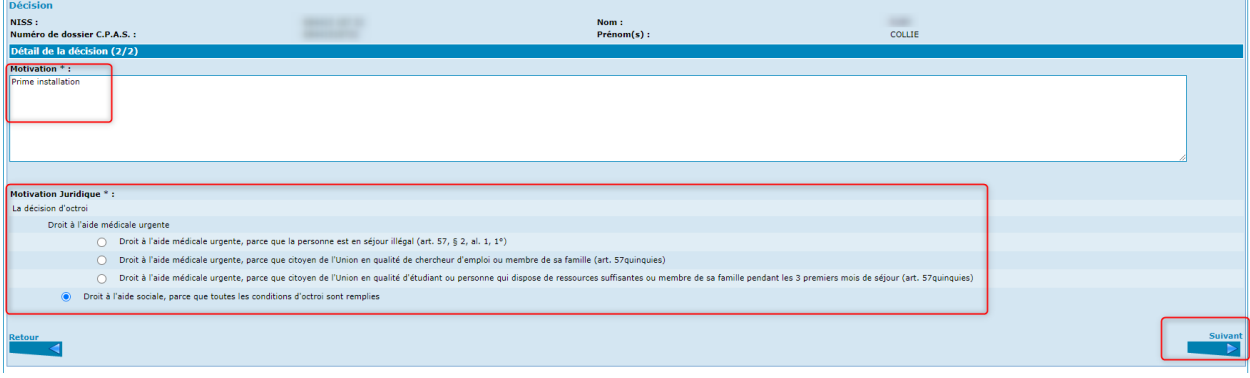

<sup>5</sup> Au besoin, veuillez vous référer aux manuels se trouvant sur Primabook, dans la partie Primaweb (https://primabook.mi-is.be).

Vous arrivez dans l'écran suivant.

Dans la partie des aides octroyées, sélectionnez « Frais de logement » en cochant la case.

#### Activez « Enregistrer ».

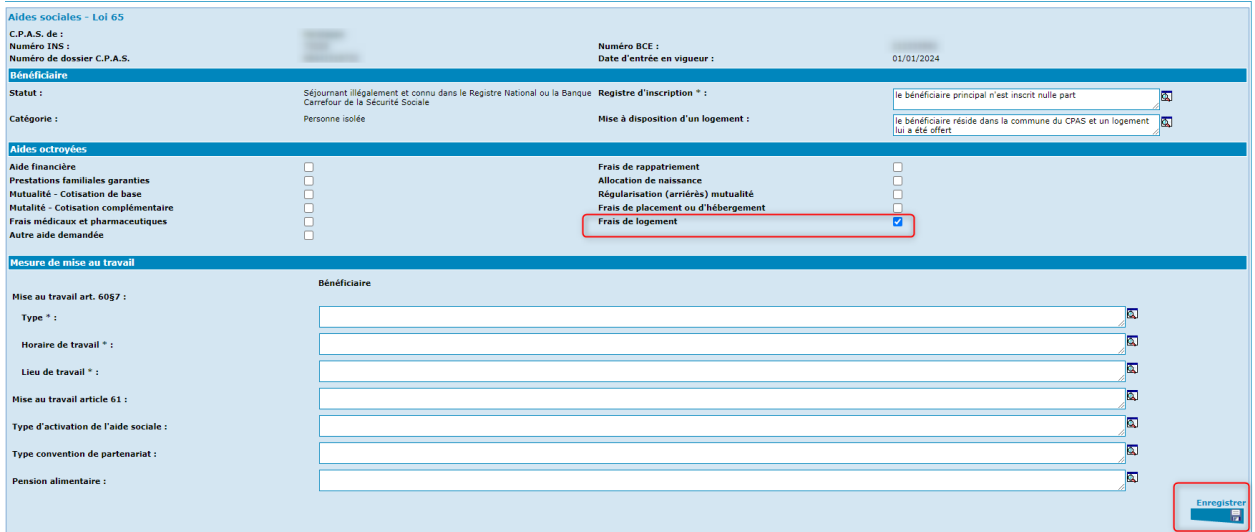

Les formulaires A et B1 apparaissent.

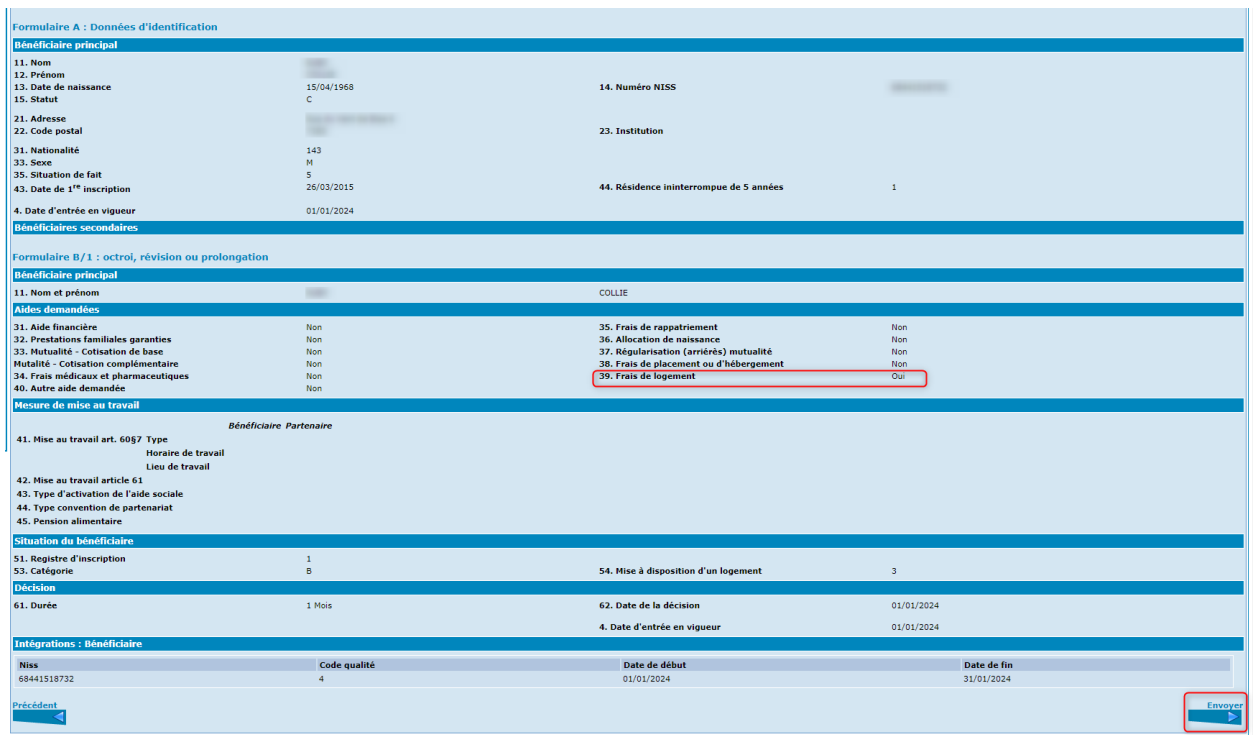

Cliquez sur «Envoyer».

Comme expliqué précédemment, dès l'envoi des formulaires, vous recevrez la réponse du SPP IS (décision acceptée ou refusée).

# <span id="page-14-0"></span>Suppression d'un formulaire « Prime d'installation » Loi 65 ou Loi DIS

Pour supprimer une prime d'installation, il est nécessaire d'encoder une décision de retrait (Formulaire C).

Ce formulaire se présente également en 2 parties<sup>6</sup> :

Partie 1:

- Dans la décision, complétez les champs requis.
- Encodez la même date d'entrée en vigueur que celle du formulaire d'octroi.
- Cliquez sur « Suivant ».

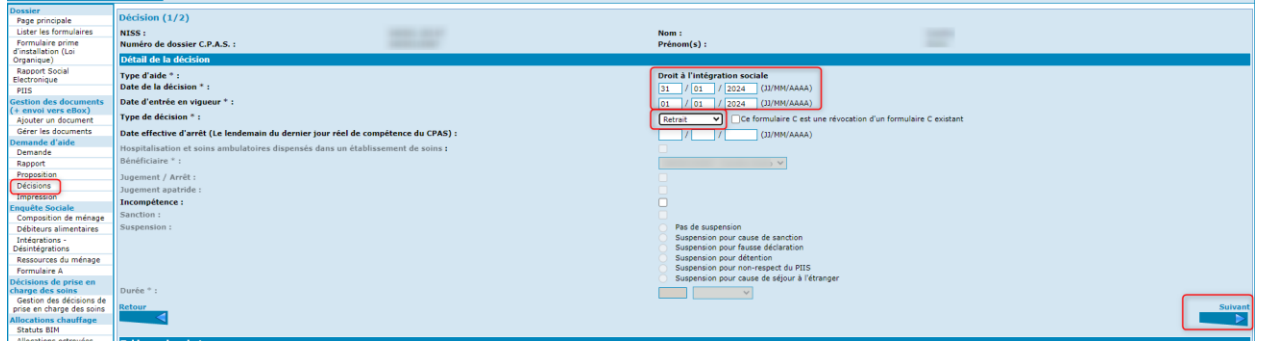

Partie 2 :

- Complétez la motivation.
- Choisissez la motivation juridique en cochant la case.
- Activez « Enregistrer ».

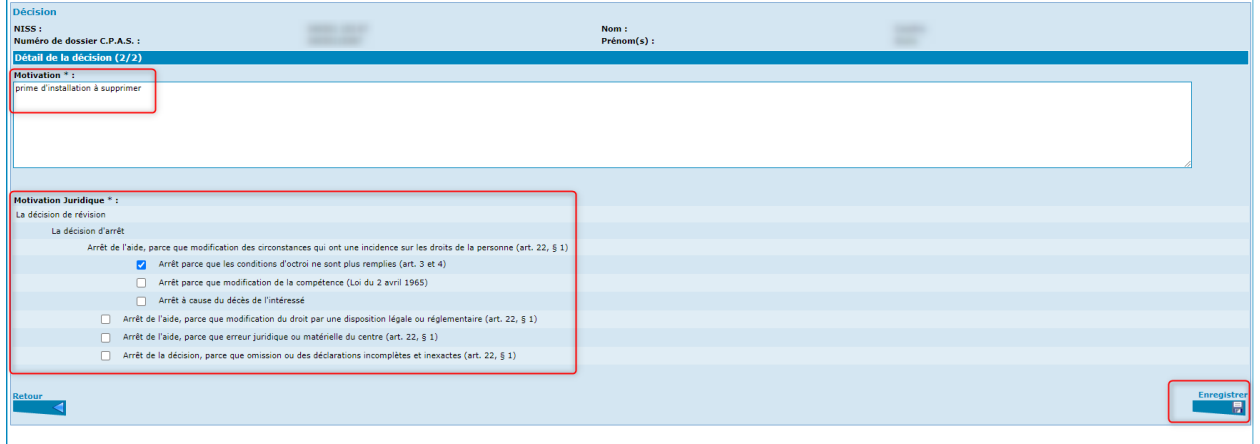

<sup>6</sup> Au besoin, veuillez vous référer aux manuels se trouvant sur Primabook, dans la partie Primaweb (https://primabook.mi-is.be).

Primaweb vous permet d'imprimer le formulaire avant de l'envoyer en activant « Prévisualiser l'impression ».

Ensuite, cliquez sur « Envoyer ».

 $\sim$ 

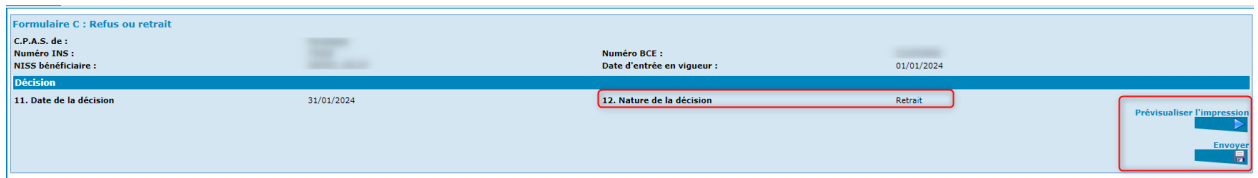

Dès l'envoi du formulaire, vous recevrez la réponse du SPP IS (décision acceptée ou refusée).

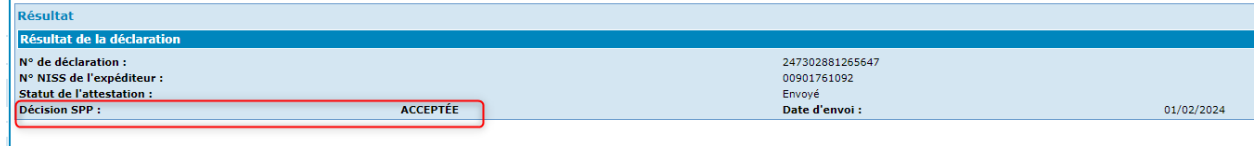

Si vous effectuez une consultation des formulaires existants au SPP IS via l'option « Lister les formulaires », vous ne verrez plus le formulaire initial.

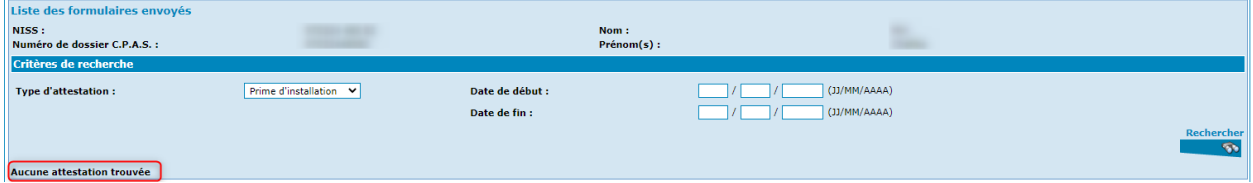